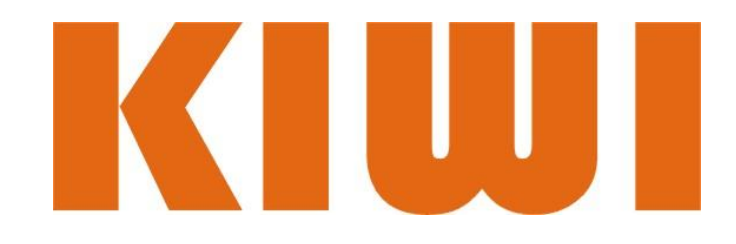

# **ADSL анализатор KIWI-2110**

**Руководство пользователя**

## Версия 1.0. Май 2010г.

## 1. Введение

Тестер ADSL/ADSL2+ KIWI-2110 предназначен для тестирования абонентских линий, использующих технологии ADSL, ADSL2, ADSL2+ и READSL. Данное устройство применяется при установке, настройке и обслуживании сетей широкополосного доступа.

KIWI-2110 относительно простой и недорогой прибор, подходящий для массового использования. Компания KIWI так же производит более сложный анализатор KIWI-2120, предоставляющий большее количество информации об абонентской линии.

Прибор KIWI-2110 позволяет измерять физические параметры линии, определять пригодность исследуемой линии для применения технологии xDSL и оценить качество сервиса. Важной особенностью тестера KIWI-2110 является то, что он может устанавливать соединения уровня PPPoE или PPPoA и полностью эмулировать работу модема . Это позволяет быстро и надежно локализовать основные проблемы возникающие при эксплуатации ADSL каналов.

2. Основные функции и спецификации

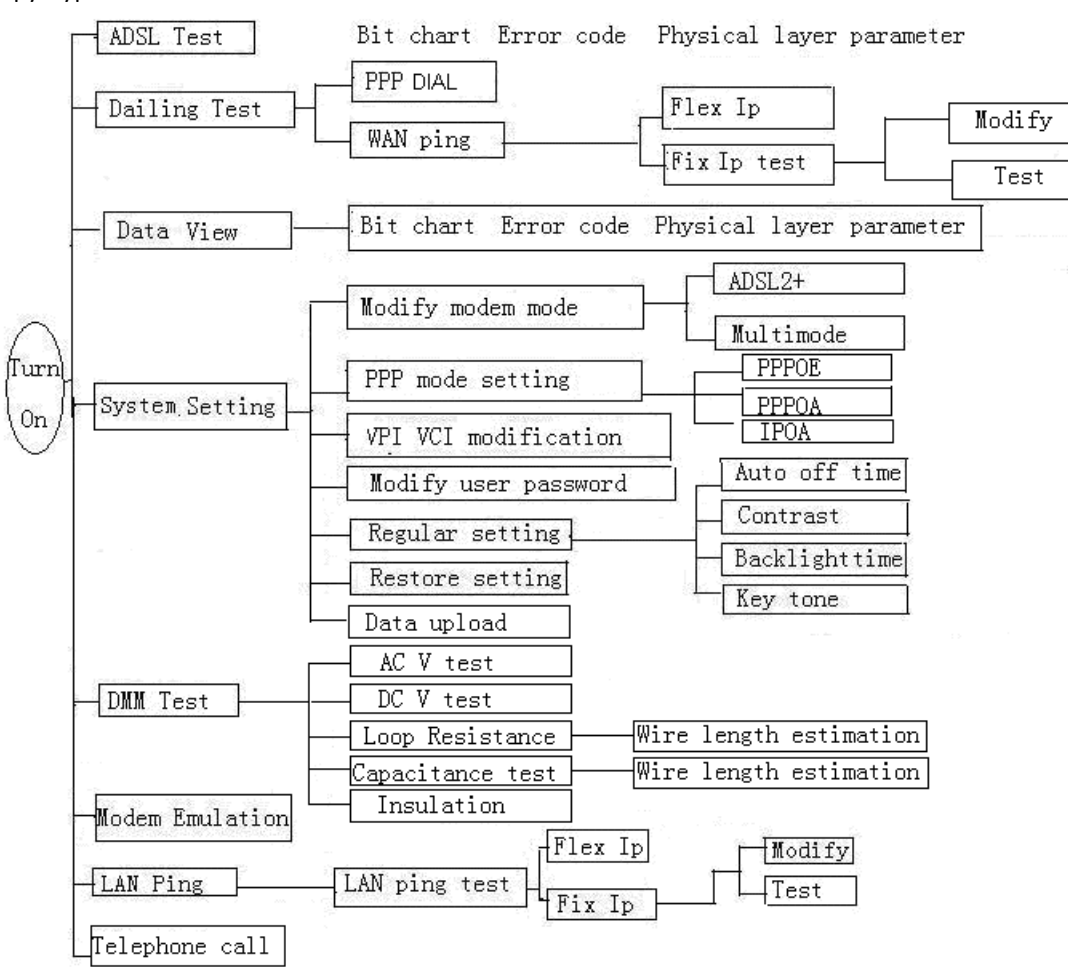

2.1 Структура меню

## 2.2. Спецификации интерфейса ADSL

- Поддержка стандартов ITU-T G.992.1 (G.DMT), G.992.2 (G.lite), G.992.3 (ADSL2), G.992.3 Annex L (READSL) G.994.1 (G.hs), ANSI T1.413 Issue 2, G. 992.5i (ADSL2+)
- Поддержка линий до 6,5км

Измеряемые величины их диапазоны значений:

- Технология установленного соединения
- Режим работы (fast/interlaced)
- Максимально достижимая скорость в восходящем и нисходящем ADSL каналах
- Фактическая скорость соединения в восходящем канале: 0-1,2Мбит/c
- Фактическая скорость соединения в нисходящем канале: 0-24Мбит/c
- Затухание в восходящем и нисходящем каналах: 0-63,5 дБ
- Запас по помехоустойчивости в восходящем и нисходящем канале: 0-32 дБ
- Выходная мощность ADSL сигнала в восходящем и нисходящем каналах
- Количество ошибок CRC, FEC, HEC, NCD, LOS за время измерений
- Побитное отображение каналов

## **2.3. Эмуляция модема**

Тестер KIWI-2110 может устанавливать соединение с Интернет, полностью заменяя пользовательский модем. Для тестирования канала KIWI-2110 позволяет установить PPP соединение с сетью. Тестер получает весь набор настроек аналогично модему (по DHCP), включая внешний IP адрес, DNS, шлюз по умолчанию. Режим имеет варианты PPPoE и PPPoA. На экране отображаются полученные настройки.

KIWI-2110 позволяет выполнять ping тест на интерфейсах WAN и LAN. Этот тест показывает наличие соединения с внешним сервером и компьютером пользователя.

## **2.4. Хранение и работа с результатами**

Тестер имеет 50 ячеек памяти, позволяющих хранить результаты измерений – параметры линии, побитовое отображение каналов, ошибки. Результаты измерений позже могут быть вызваны из памяти.

При помощи порта RS-232, анализатор KIWI-2110 можно подключить его к компьютеру для передачи и просмотра результатов измерений.

## **2.5. Встроенный мультиметр**

## **Тестер KIWI-2110 оснащен встроенным мультиметром со следующими характеристиками:**

- Измерение переменного напряжения, в диапазоне от 0 до 400 В
- Измерение постоянного напряжения в диапазоне 0…290В
- Разрешающая способность вольтметра 0,1В
- Измерение длины линии
	- Измерение емкости в диапазоне от 0 до 1000 нФ, точность
		- o в диапазоне 0…10 нФ ±2 нФ,
- o в диапазоне 10…1000 нФ ±2%±2 нФ
- Измерение сопротивление шлейфа в диапазоне от 0 до 20 кОм, точность
	- o в диапазоне 0…100 Ом ±3% ±4 Ом,
	- o в диапазоне 100…500 Ом ±3%,
	- o в диапазоне 500…2000 Ом ±2%,
	- o в диапазоне 2000 Ом…20кОм ±2%
	- Измерение сопротивление изоляции в диапазоне от 0 до 50 Мом, точность
		- o в диапазоне 0…1 МОм ±0,1 МОм,
		- o в диапазоне 1…30 МОм ±10% ±0,5 МОм

#### **2.6. Проверка связности (PING)**

KIWI-2110 позволяет выполнять ping тест на интерфейсах WAN и LAN. Этот тест показывает наличие соединения с внешним сервером и компьютером пользователя.

#### **2.7. Интерфейсы и эксплуатационные характеристики**

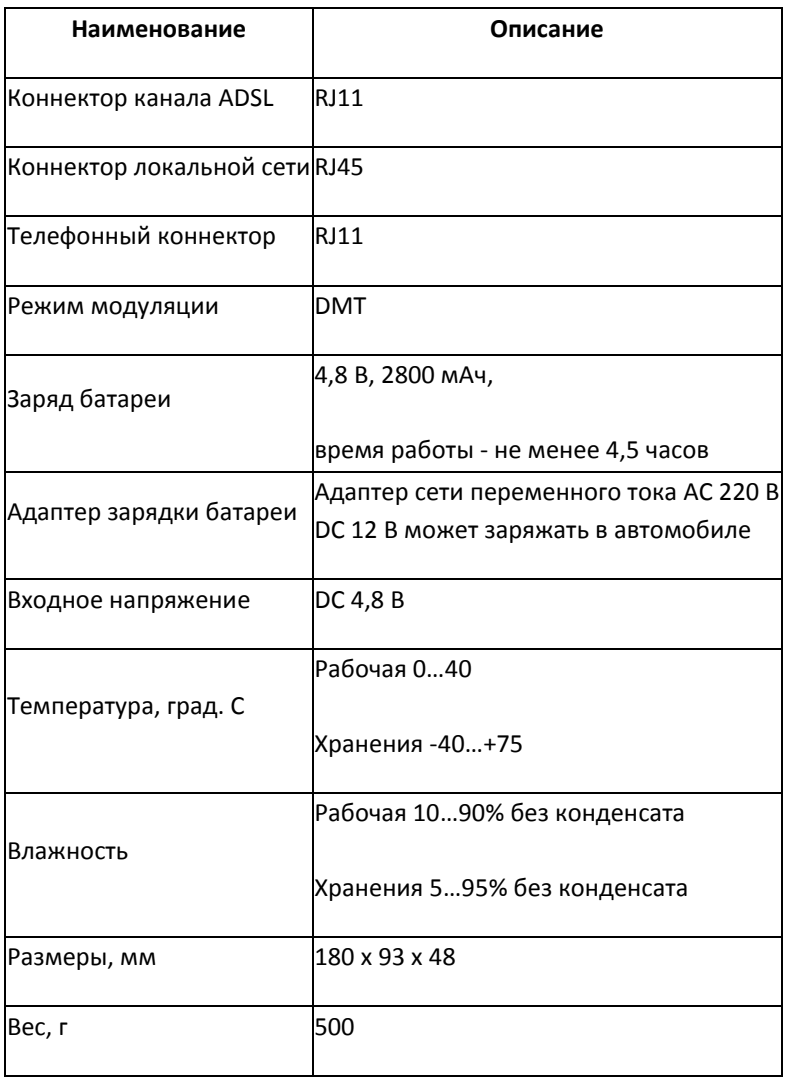

3. Внешний вид и описание компонентов прибора KIWI-2110

Передняя панель:

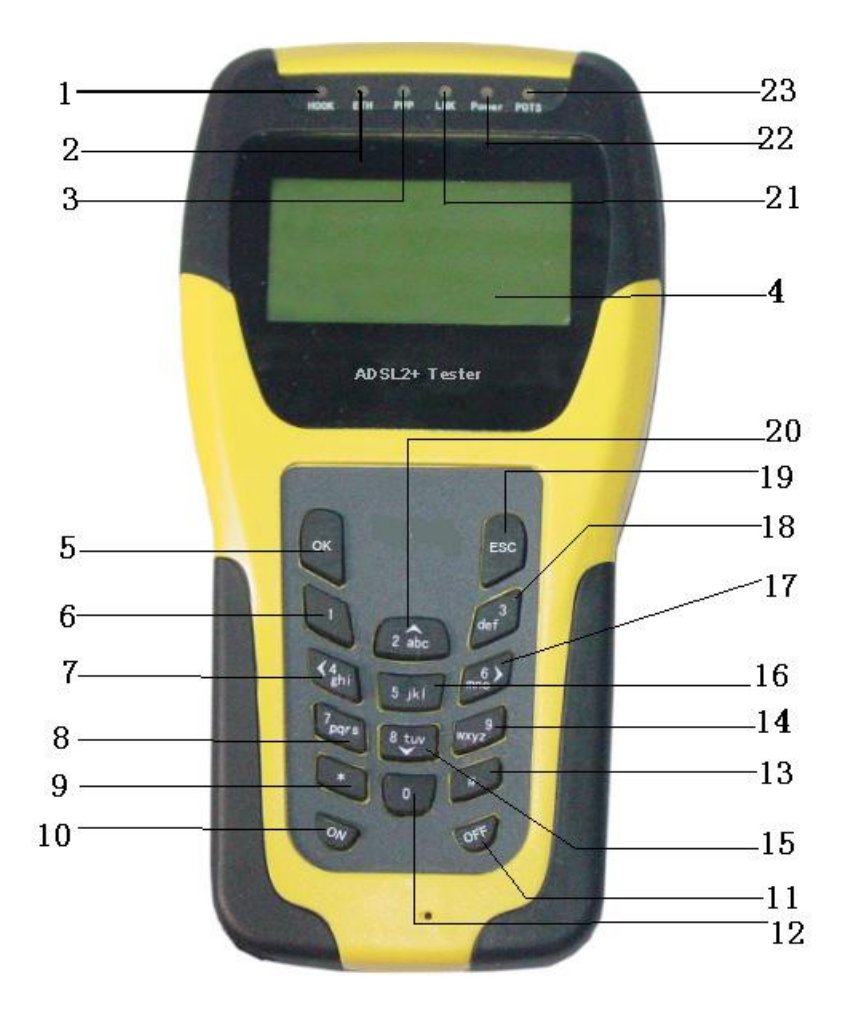

Панель интерфейсов

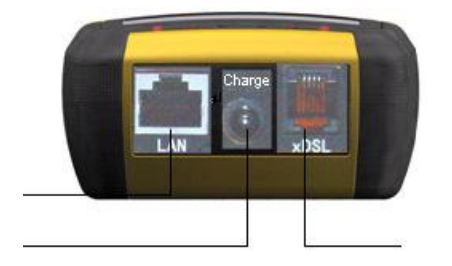

#### Перечень элементов

- 1. Светодиод HOOK
- 2. Светодиод Ethernet
- 3. Светодиод PPP
- 4. Экран
- 5 20 Клавиатура
- 10, 11 Клавиши включения и выключения
- 21. Светодиод Link
- 22. Светодиод Power
- 23. Светодиод POTS
- 24. Порт RJ-45 для подключения к Ethernet
- 25. Порт для подключения зарядного устройства
- 26. Порт RJ-11 для телефонной линии

Расшифровка светодиодов

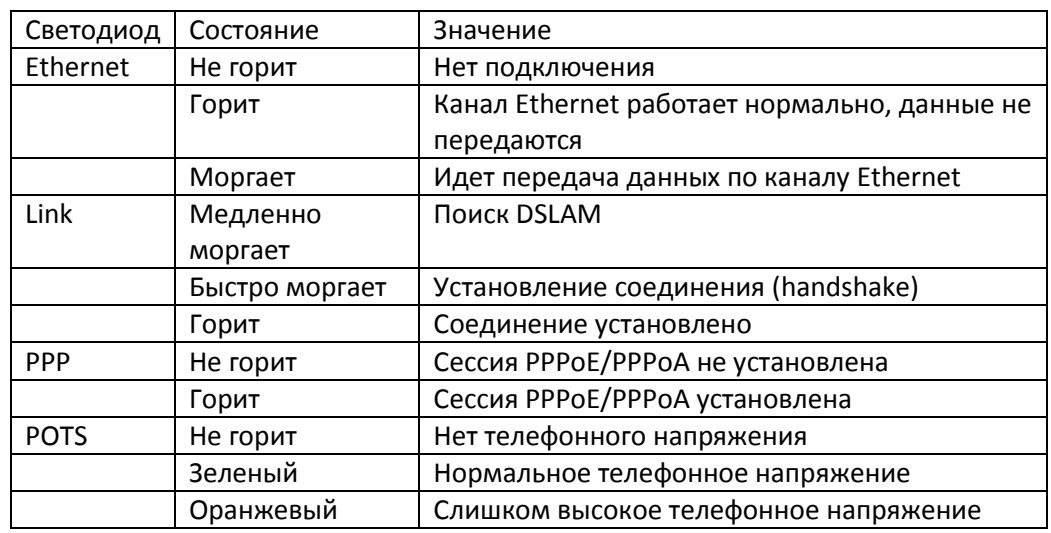

#### 5. Предосторожности

- $\triangleright$  При первом включении убедитесь в том, что батарея было полностью заряжена (см 5.14)
- $\triangleright$  В случае некорректной работы прибора выключите, затем снова включите прибор
- Для включения прибора необходимо удерживать кнопку включения в течении 1 секунды, до звукового сигнала.
- Результаты тестирования будут некорректными, в случае если модем и тестер будут включены параллельно. При тестировании всегда выключайте модем.
- Убедитесь в правильной настройке параметров логина, пароля VPI/VCIи режима PAP/CHAP до начала тестирования PPP
- $\triangleright$  В случае если на экране отображаются значки  $\wedge$  или  $\vee$  возможна прокрутка меню при помощи клавиш "вниз" или "вверх"

## 6. Эксплуатация

## 6.1. Включение прибора

Для включения прибора нажмите кнопку "On". При нажатии кнопки включения должен загореться светодиод "Power" и включиться подсветка дисплея. На дисплее будет отображено основное меню:

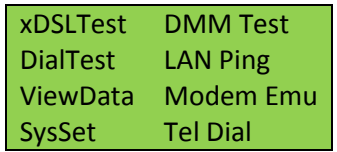

## 6.2 Выключения прибора

Для выключения прибора нажмите кнопку "Off" и удерживайте ее в течении 5 секунд.

В случае неиспользования в течении восьми минут тестер выключится автоматически.

В случае разрядки батареи, тестер выведет на дисплей сообщение "Battery Low", и через одну минуту тестер отключится автоматически. Перед отключением тестер трижды пропищит

### 6.3. Изменение контрастности дисплея

Для изменения контрастности дисплея используйте раздел меню **SysSet -> Regular.** Контрастность можно изменять при помощи клавиш " Вверх" и "Вниз".

#### 6.4. Подсветка экрана

Подсветка экрана включается и выключается при помощи клавиши "5 jkl". В случае неактивности в течении 15 секунд подсветка отключится автоматически.

#### 6.5 Инициация модем

Для инициации модемного соединения выберите xDSLTest в главном меню. При этом тестер инициализирует модем. В случае успеха тестер выведет на дисплей меню xDSLTest, в случае если модем инициализировать не удается тестер вернется в главное меню.

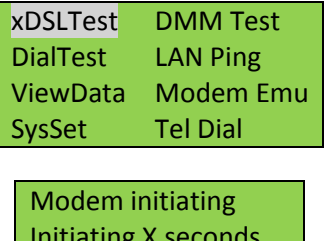

Initiating X seconds >>>>>>>

## 6.6. Системные настройки

Для настройки системных параметров воспользуйтесь пунктом "Sys Set" в основном меню. (Выберите пункт SysSet при помощи клавиш "Вверх" и "Вниз", затем нажмите "Enter").

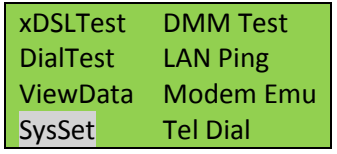

Меню системных настроек выглядит так:

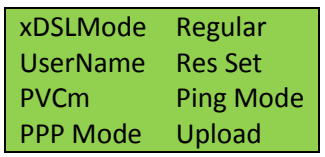

6.6.1. Настройки режима работы ADSL линии

Для настроек ADSL выберите пункт xDSLMode, меню настроек выглядит следующим образом:

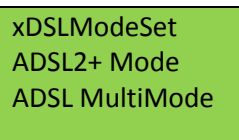

Курсор тестера будет находиться на текущем режиме. Значение режимов

- ADSL2+ Mode: тестер будет инициировать ADSL2+ соединение, в случае неуспеха тестер попробует установить ADSL соединение

- ADSL MultiMode: работа в режиме только ADSL

Для выбора изменения режима работы выберите нужный пункт и нажмите "Enter", на дисплее будет отображено:

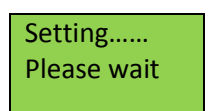

Для выхода без изменения режима работы нажмите клавишу "Escape", на дисплее будет отбражено:

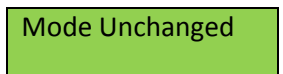

## 6.6.2 Настройка профиля пользователя PPP

Для настройки параметров PPP соединения воспользуйтесь разделом PPP Mode меню Sys Set. Меню выглядит следующим образом

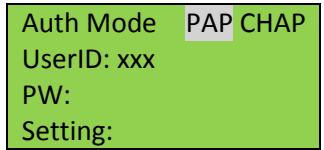

Для изменения режима PAP/CHAP выберите нужный режим и нажмите "Enter"

Для изменения логина или пароля выберите нужное поле и нажмите "Enter", далее введите нужное значений. Текст вводится при помощи клавиатуры. Клавиша "#" позволяет выбрать режим ввода (текущий режим отображается в верхнем правом углу экрана) :

123: режим ввода цифер

abc: режим ввода строчных букв

ABC: режим ввода заглавных букв

Delete: режим удаления символов. Для удаления используется клавиша "Cancel", для выбора нужного символа используются стрелки.

Для того чтобы стереть символ используйте клавишу "Cancel". Для движения по меню пользуйтесь стрелками. Для того чтобы ввести спец символ используйте клавишу "\*", при помощи которой, вы сможете выбрать символ из списка. Окно выбора:

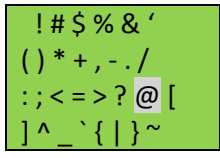

Для того чтобы выйти из режима набора текста без принятия изменений нажмите "Cancel" (режим ввода не должен быть "Delete"). Для сохранения изменений нажмите "Enter".

Для сохранения настроек PPP выберите пункт Setting и нажмите Enter. Тестер выведет на дисплей "changing… please wait".

6.6.3. Настройка VPI/VCI

В меню "Sys Setup" выберите PVCn и нажмите "Enter". При этом вы попадете в режим настройки PVC:

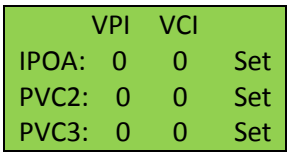

В данном меню возможна прокрутка

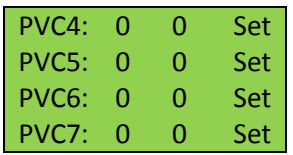

Для изменения VPI или VCI выберите нужное число, затем нажмите Enter и введите нужную цифру, например:

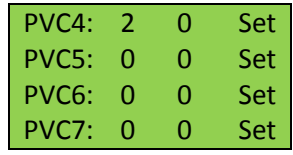

Для того чтобы ввести следующую цифру нажмите на клавишу влево, результат будет таким:

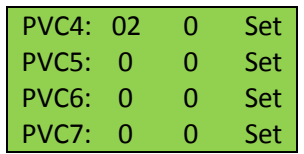

Введите значение цифры, например:

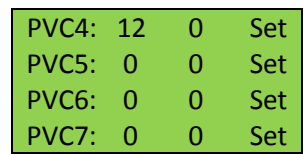

Значения VCI изменяется аналогичным образом. Для сохранения изменений выберите "Set" и нажмите на "Enter".

6.6.4. Выбор режима работы PPP

Для настройки режиме работы PPP воспользуйтесь разделом PPP Mode меню Sys Set. Меню выбора выглядит следующим образом

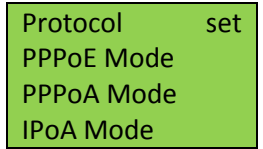

Выберите режим работы PPP и нажмите "Enter". Для того чтобы сохранить настройку выберите "set", затем нажмите "Enter". В режиме работы PPPoA всегда используется первый PVC из настроенных (см. 6.6.3.)

6.6.5. Общие настройки прибора

Для того чтобы настроить время работы подсветки, яркость экрана, время автоматического отключения и звуковое дублирования нажатия клавиш воспользуйтесь меню Sys Set -> Regular.

Меню выглядит следующим образом:

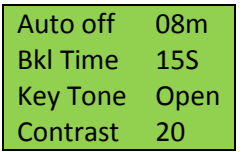

Для настройки выберите данный параметр, нажмите "Enter" и выберите необходимое значение при помощи клавиш "Вверх" и "Вниз". Затем нажмите "Enter"

Параметры:

Auto off – время до автоматического отключения прибора при неактивности.

Bkl Time – время до автоматического отключения подсветки дисплея при неактивности.

Bkl Time – время до автоматического отключения подсветки дисплея при неактивности. Диапазон значений от 0 до 99 секунд.

Key Tone – режим звукового дублирования нажатия клавиш. Возможные значения данного поля Open (влкючен) и Shut (выключен).

Contrast – контрастность дисплея.

6.6.7. Восстановление значений по умолчанию

Для восстановления настроек прибора по умолчанию (заводских настроек) воспользуйтесь меню "Sys Set". Выберите пункт меню "Res Set" и нажмите "Enter". Прибор предложить подтвердить выбор. В случае уверенности, повторно нажмите "Enter" после чего будут восстановлены настройки по умолчанию.

6.6.8. Настройка Ping тестов

Для того чтобы настроить базовые параметры Ping теста выберите строку "Ping Mode" в меню "Sys Set". Настройки ping тестов выглядят следующим образом:

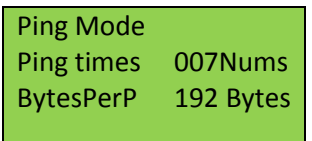

PingTimes: количество отправляемых пакетов за время теста

BytesPerP: размер каждого пакета

6.6.9. Выгрузка результатов

Для того, чобы выгрузить результаты измерений на ПК, подключите анализатор KIWI-2110 к ПК

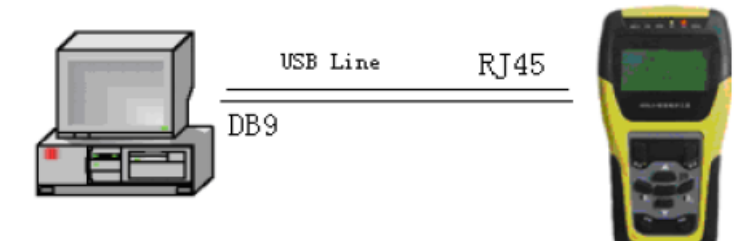

Затем выберите пункт "Upload" в меню "Sys Set". На дисплее появится надпись "Witing for handshake signal".

Запустите ПО управления на компьютере, войдите в меню "upload" и нажмите на кнопку "Receive data". Когда соединение между анализатором и ПК установится, на дисплее анализатора будет отображено "Handshake succeed". После этого тестер начнет выгрузку информации. При этом на дисплее будет отображаться "Uploading the XX data".

6.7. Тестирование уровня DSL

Тестирование уровня DSL предназначено для определения базовых параметров ADSL линии. В данном режиме прибор отображает состояние, режим работы, скорость работы, максимально достижимую скорость, запас по помехоустойчивости, выходную мощность, затухание в линии, и количество ошибок CRC/HEC/FEC/LOS/NCD. Так же в этом режиме прибор отображает битовую карту канала.

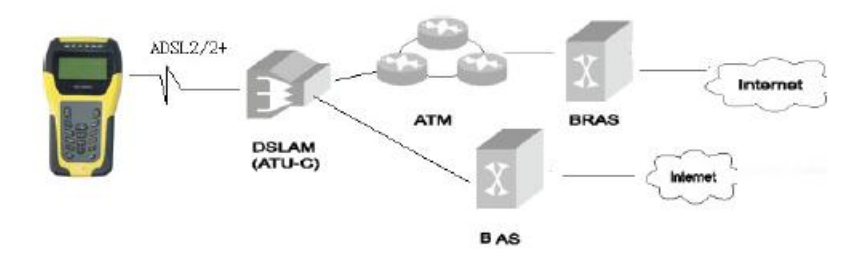

Для просмотра данных параметров выберите раздел "xDSL Test" главного меню.

Прибор инициализирует модем:

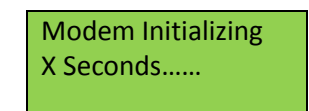

В случае если инициализация модема прошла неуспешно, на дисплее появится надпись "Initialization modem failed. enter the menu?",после чего можно будет вернуться в основное меню при помощи клавиш "Enter" или "Cancel" и повторить попытки инициализировать модем*. В случае нескольких неуспешных попыток инициализации прибор следует отправить в сервисный центр KIWI для диагностики и ремонта.*

В случае успешной инициализации модема, прибор приступит к установлению ADSL соединения:

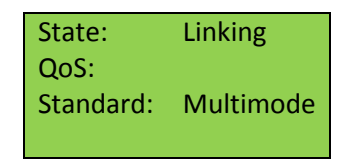

Во время установления соединения светодиод "Link" ,будет мигать. Когда соединение будет установлено, светодиод "Link" будет гореть постоянно.

Для того чтобы вернуться в главное меню, нажмите "Cancel".

6.7.1. Тестирование параметров физического уровня

После установления соединения на дисплее будут отображены все основные параметры уровня ADSL. Все параметры можно просмотреть пролистывая страницы на дисплее при помощи клавиш " Вверх" и "Вниз". Отображаемые значения буду выглядеть следующим образом

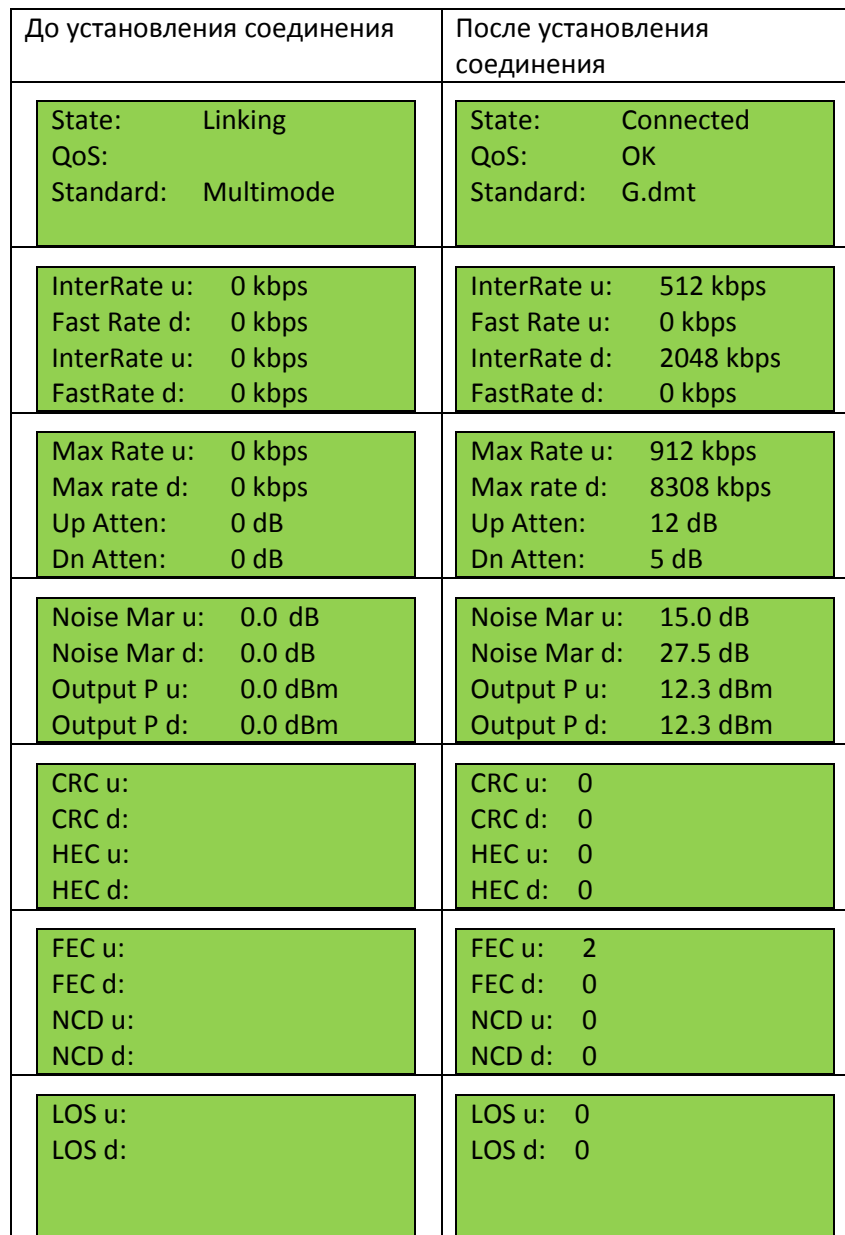

Значения с индексом u относятся к восходящему каналу (upstream), значения с индексом d относятся к нисходящему каналу (downstream).

Расшифровка параметров

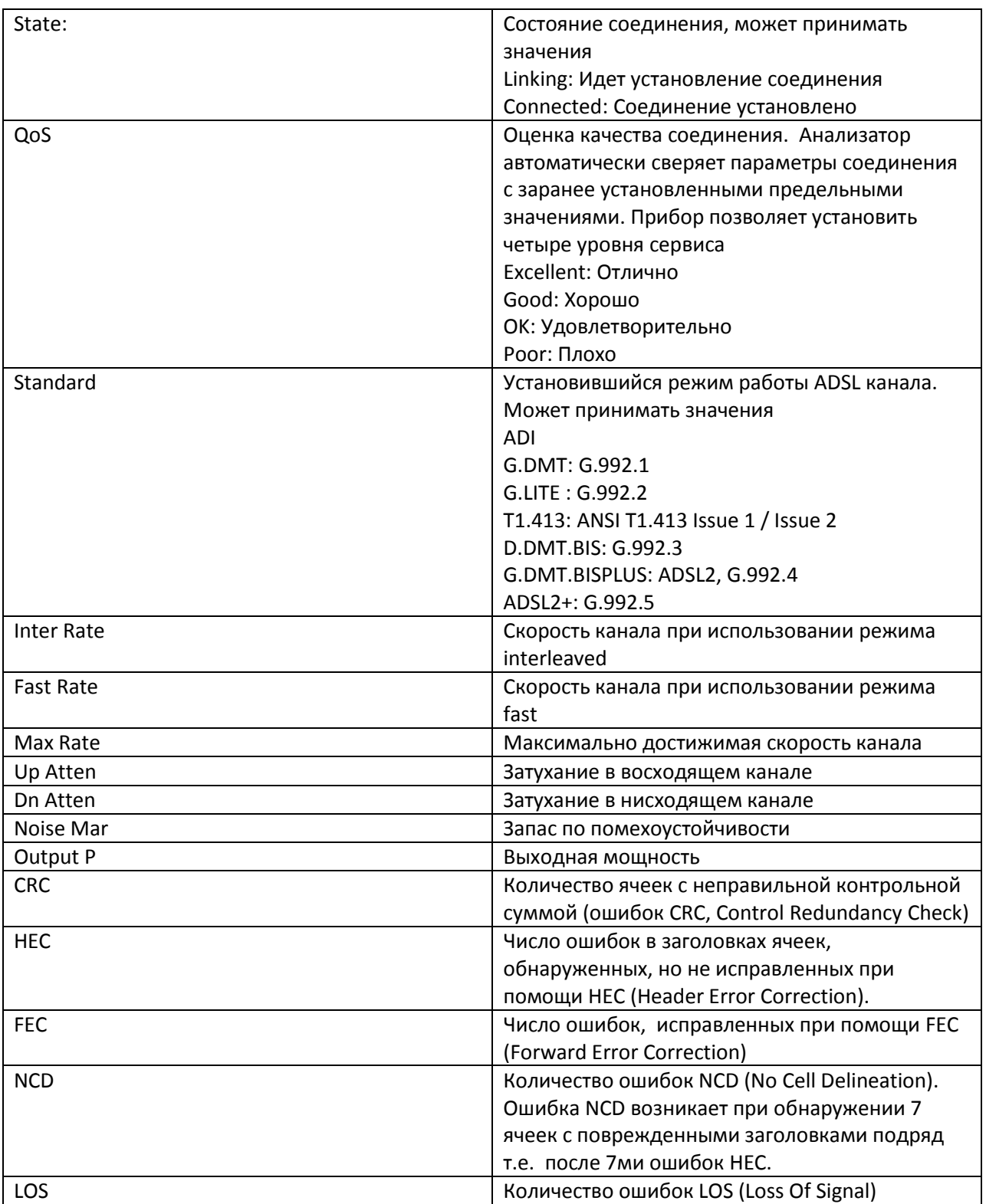

6.7.2. Сохранение результатов теста

При выходе из меню XDSL Test (при помощи клавиши "Back" анализатор предложит сохранить результаты тестов. Выглядит это следующим образом:

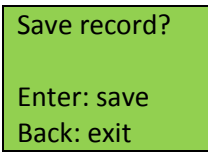

Для сохранения нажмите "enter", для выхода без сохранения нажмите "Back".

В случае если вы решили сохранить результаты теста, прибор сообщит номер записи:

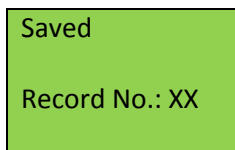

Памяти прибора достаточно для сохранения 50 результатов. При достижении 50й записи, следующий результат будет записан в первую ячейку. Сохраняются не только счетчики но и битовая карта линии.

Просмотр сохраненных записей возможен из меню "View Data" (см. 6.9.)

6.7.3. Просмотр битовой карты линии

Для просмотра битовой карты линии пролистайте все результаты XDSL теста при помощи клавиши " Вниз". Если соединение установлено то на самом последнем дисплее будет отображена битовая карта первых 102 каналов.

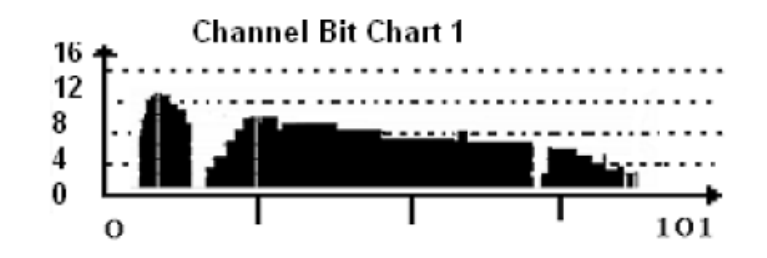

После еще одного нажатия клавиши "Вниз" будет отображена битовая карта 512 каналов.

#### 6.8. Тестирование соединения PPP

Данный тест позволяет проверить корректность установления соединения PPPoE (либо PPPoA) между анализатором и BRAS и проверки связности анализатора с Интернетом.

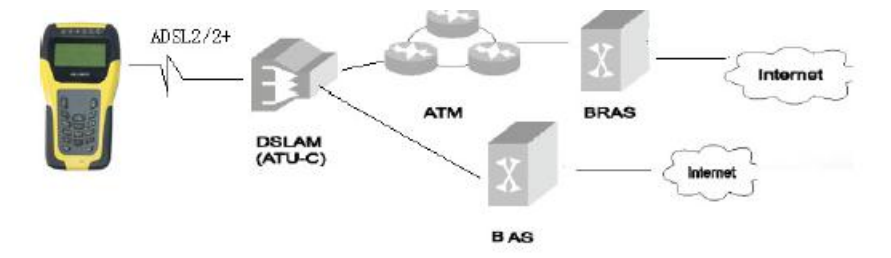

Для того чтобы приступить к тесту выберите в главном меню раздел "Dial Test". Анализатор загрузит из памяти текущие настройки PPP, что займет 10-12с, затем выведет на дисплей:

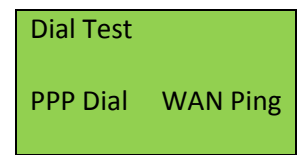

## 6.8.1. Установление PPP соединения

Для установления PPP соединения выберите PPP Dial в меню Dial Test. Тестер выведет на дисплей информацию о своих текущих настройках и попытается установить соединение с BRAS.

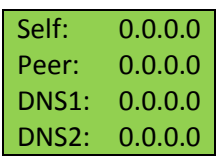

Когда соединение будет установлено, загорится светодиод "PPP". При этом на дисплее будут отображаться полученные настройки:

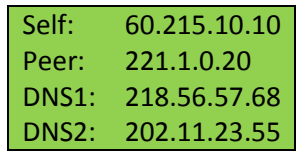

Значения параметров:

Self: полученный прибором IP адрес

Peer: IP адрес интерфейса BRAS

DNS1, DNS2 – адреса основного и резервного DNS серверов

Обратите внимание на то, что соединение PPP может быть установлено только после того как будет установлено ADSL соединение.

Прибор сохраняет настройки одного соединения PPP Одновременно. Настройки можно изменять как с ПК так и с непосредственно с клавиатуры прибора (см 6.6.2 и 6.6.3.).

6.8.2 Тестирование связности на WAN интерфейсе (WAN Ping)

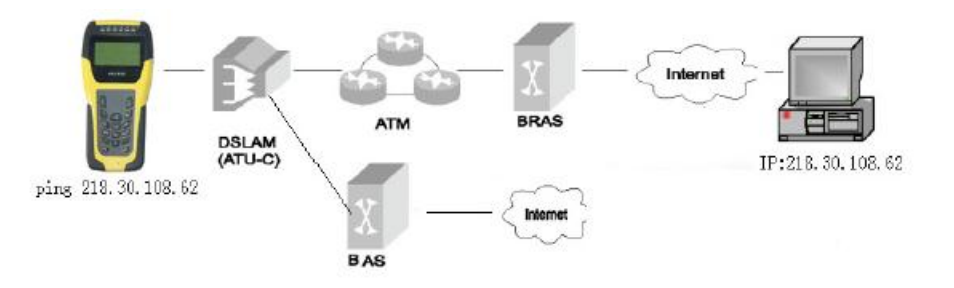

Для того, чтобы запустить ping на WAN интерфейсе тестера (ping в сторону сети), в меню DialTest выберите строку WAN Ping. На дисплее будут отображено:

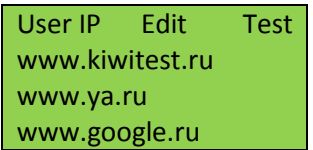

Выберите нужный режим

- для редактирования ссылок выберите режим Edit. Далее выберите нужную строку и измените текст (аналогично 6.6.2.)

- для запуска теста выберите режим Test, затем нужную строку.

По завершению теста, прибор отобразит результаты:

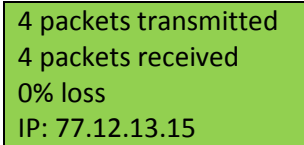

Ping тесты не могут быть запущены в случае, если не установлена PPP сессия. Так же Ping тест не может быть запущен, если введен неправильный адрес. В обоих этих случаях, при попытке запустить тесты, прибор сообщит: "Please make sure PPP Dial succeeds, or the web is correct before Ping Test."

В случае если прибор сообщит "Test failure, please retest", повторно запустите тест.

6.9. Просмотр сохраненных данных

Для просмотра ране сохраненных результатов тестов в главном меню выберите строку "ViewData". На дисплее будет отображен:

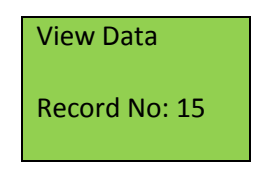

Выберите нужную запись при помощи клавиш "Вверх" и "Вниз", затем нажмите Enter. На дисплее будут отображены сохраненные результаты тестирования. Отображение результатов аналогично описанному в разделах 6.7.1. и 6.7.3.

6.10. Тестирование линии при помощи встроенного мультиметра (DMM).

Встроенный мультиметр позволяет измерять основные параметры медной линии: напряжение (постоянное и переменное), сопротивление, емкость, сопротивление изоляции и длину кабеля. Для запуска DMM в главном меню выберите строку DMM Test. На дисплее будет отображено:

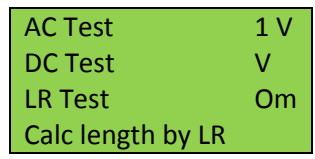

При помощи клавиши "Вниз" можно перейти ко второму экрану теста который выглядит как:

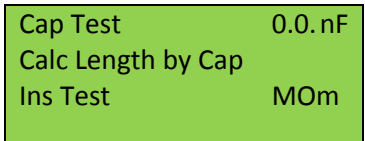

При выборе режима DMM Test, мультиметр автоматически, каждые 0,5с замеряет переменное напряжение в линии. В случае, если переменное напряжение достигает 2В, ADSL тесты будут некорректны.

Для запуска любого из тестов выберите его при помощи клавиш "Вверх" и "Вниз", и нажмите "Enter". Для выхода из режиме DMM Test нажмите "Back". Обратите внимание на то, что если напряжение в линии (переменное или постоянное) превышает 80В тестер не выйдет режиме DMM Test. В случае, если напряжение на линии достигает 80В работа с ней при помощи тестера нежелательна.

## 6.10.1. Измерение постоянного напряжения

Данный вид измерения показывает используется ли данная линия для предоставления телефонной связи. В случае если напряжение в линии низкое либо нулевое линия не используется, либо нуждается в ремонте (короткое замыкание, повреждение изоляции). KIWI-2110 способен измерять напряжение в диапазоне от -400 до +400В. Если напряжение в линии превысит эту величину тестер выведет на дисплей "Out of range"

## 6.10.2. Измерение переменного напряжения

Данный вид измерения позволяет оценить напряжение переменного тока, в первую очередь для того чтобы понять насколько безопасно работать с линией. Прибор способен измерять напряжение в диапазоне от 0 до 290В. Если напряжение превысит 290В то тестер выведет на дисплей "Out of range"

## 6.10.3. Измерение сопротивления

Зная длину кабеля и измерив его сопротивление можно сделать выводы ор качестве линии. Так же при помощи измерения сопротивления линии можно оценить длину кабеля. Для оценки длины можно использовать формулу:

длина = сопротивление / удельное сопротивление, где удельное сопротивление

- 435,2 Ом/м для кабеля сечением 0,32мм
- 278,5 Ом/м для кабеля сечением 0,4мм
- 178,3 Ом/м для кабеля сечением 0,5мм

Для тестирования сопротивления медной пары, она должна быть замкнута. Если пара разомкнута, либо в случае проблемы подключения в тестеру результат измерения будет "Out of range"

В случае, если в линии есть напряжение постоянного тока 2В и более то тестирование сопротивления невозможно. Тестер выведет на экран "voltage!" и прекратит измерение.

## 6.10.4. Измерение емкости

По емкости линии можно оценить ее длину (если линия не затоплена и не имеет тупиковых ответвлений). Для оценки длины линии можно использовать формулу

длина = емкость / удельная емкость, где удельная емкость 51 нФ.

В случае если тестер не смог измерить емкость линии он выведет на дисплей "out of range", скорее всего это говорит о неисправности линии.

В случае, если в линии есть напряжение постоянного тока 2В и более то тестирование емкости невозможно. Тестер выведет на экран "voltage!" и прекратит измерение.

## 6.10.5 Тестирование изоляции

Данные измерения позволяют оценить качество изоляции медной пары. В случае если измеренное сопротивление слишком мало, то есть проблемы с изоляцией линии, что приведет к серьезной деградации качества ADSL сигнала. Для стабильной работы ADSL сопротивление изоляции должно быть более 10 Мега Ом.

В случае, если в линии есть напряжение постоянного тока 2В и более то тестирование изоляции невозможно. Тестер выведет на экран "voltage!" и прекратит измерение.

В случае если сопротивление более 10Мега Ом тестер выведет на дисплей "Out of 50MOmm", это значит, что линия пригодна к использованию.

## **ВНИМАНИЕ: Для тестирования изоляции используется тестовое напряжение 100В, что может быть опасно. Во время тестов нельзя дотрагиваться до неизолированных частей медной пары.**

6.10.6. Оценка длины линии

6.10.6.1. Оценка длины линии по сопротивлению

Для оценки длины линии по сопротивлению выберите строку Calc length by LR в меню PMM:

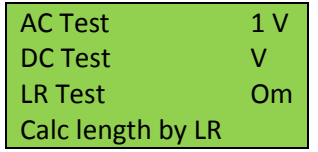

На дисплее отобразится:

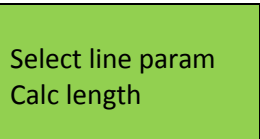

Выберите правильное удельное сопротивление линии. Для этого выберите пункт "Select line param":

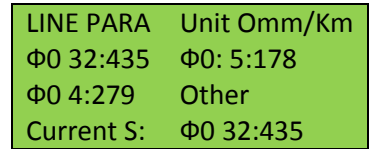

На данном экране можно выбрать одно из следующих значений удельного сопротивления:

- Ф0 32:435 (435,2 Ом/м для кабеля сечением 0,32мм)

- Ф0 4:279 (278,5 Ом/м для кабеля сечением 0,4мм)

- Ф0 5:178 (178,3 Ом/м для кабеля сечением 0,5мм)

- Other – другое удельное сопротивление (в случае если сечение кабеля отличается от заранее предустановленных).

Для выбора нужного значения выберите нужную строку и нажмите OK. В случае выбора пункта Other при помощи стрелок выставите нужную величину удельного сопротивления.

Выбранное значение отображается в строчке Current S.

Например

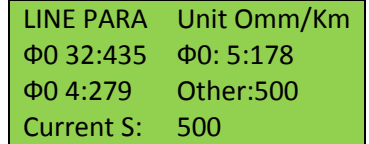

Когда на приборе выставлено правильное значение удельного сопротивления можно оценить длину линии, для этого в меню Calc Length by LR выберите пункт "Calc length".

На дисплее отобразится результат в таком виде:

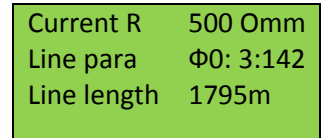

Где :

- Current R сопротивление линии
- Line para удельное сопротивление линии
- Line distance оценка длины линии

#### 6.10.6.2. Оценка длины линии по емкости

Для оценки длины линии по емкости в меню DMM выберите пункт Calc length by Cap. На дисплее будет отображено следующее меню:

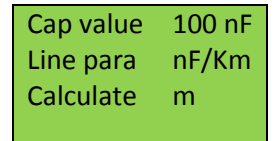

Cap value – емкость линии

Выберите удельную емкость кабеля. Для этого выберите пункт "Line para" и нажмите ОК, далее при помощи стрелок выберите нужное значение (значение по умолчанию 51нФ/км подойдет для большинства линий).

Когда вы укажете нужную удельную емкость, выберите пункт меню calculateи нажмите ОК. Тестер оценит длину линии:

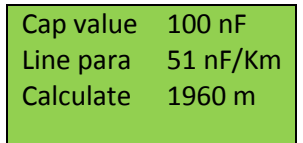

## 6.11. Эмуляция модема

Для быстрой оценки корректности работы модема, его можно заменить тестером. При этом KIWI-2110 Будет эмулировать работу ADSL модема.

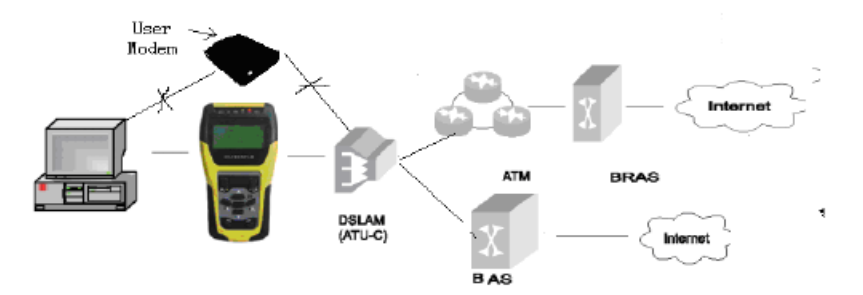

Для использования тестера в режиме эмуляции модема в главном меню выберите "Modem emu". Режим эмуляции модема активируется около 5с, при этом на экране выводится "Setting… Please wait.", когда режим активируется на экране отобразится "In modem emulation".

В режиме эмуляции модема анализатор устанавливает соединение RFC 1483 Bridge.

### 6.12. Работа в режиме телефона

В KIWI-2110 интегрирована телефонная трубка, которая позволяет совершать и принимать звонки. Звонки не мешают работе ADSLсоединения. Для совершения звонка используйте строчку "Tel Dial" главного меню, при этом анализатор предложит набрать номер:

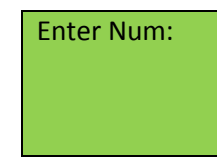

Номер можно набирать при помощи клавиш 0-9.

Принимать звонки можно в любое время, кроме того когда работает тест DMM. При входящем соединении тестер будет звенеть. Для ответа на вызов воспользуйтесь пунктом "Tel Dial" главного меню.

6.13. LAN Ping

Ping тесты на локальном интерфейсе проводятся по следующей схеме:

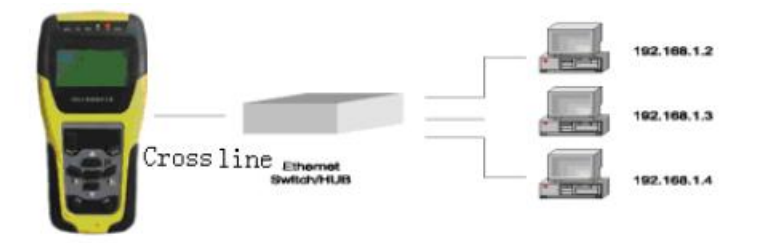

Для начала тестов выберите строчку "LAN Ping" главного меню.

На экране будет отображено:

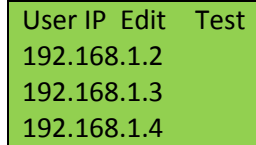

Выберите нужную строчку, затем нажмите ОК и анализатор запустит пинг тесты.:

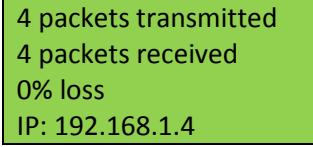

Для изменения IP адреса, выберите нужный IP адрес затем нажмите на правую стрелку.

6.14. Зарядка батареи

Анализатор оборудован Li-полимер батареей емкостью 2000мАч. После начала зарядки текущее состояние батареи будет отображаться в верхнем право углу монитора.

Для зарядки используйте зарядное устройство, поставляемое в комплекте с прибором.В процессе зарядки лампочка на зарядном устройстве горит зеленым. Когда зарядка окончена лампочка горит красным.

В процессе зарядки анализатор не должен использоваться для тестов.